# 2024 年上海市部分普通高校专科 层次依法自主招生缴费系统 用户手册

2024 年上海市部分普通高校专科层次依法自主招生网上缴费将于 3 月 15 日(周五) 9:00-20:00、3月16日(周六)9:00-15:00 进行。相关符合资格考生可在规定的缴费时间段内登 录系统完成网上缴费。过时网上缴费系统将关闭,未缴费学生将不具备专科自主招生考试和录 取资格。

#### 网上缴费操作步骤如下:

一、登录上海市教育考试院"上海招考热线"网站([www.shmeea.edu.cn](http://www.shmeea.edu.cn))。

二、点击进入首页左下方"考试报名"栏目。

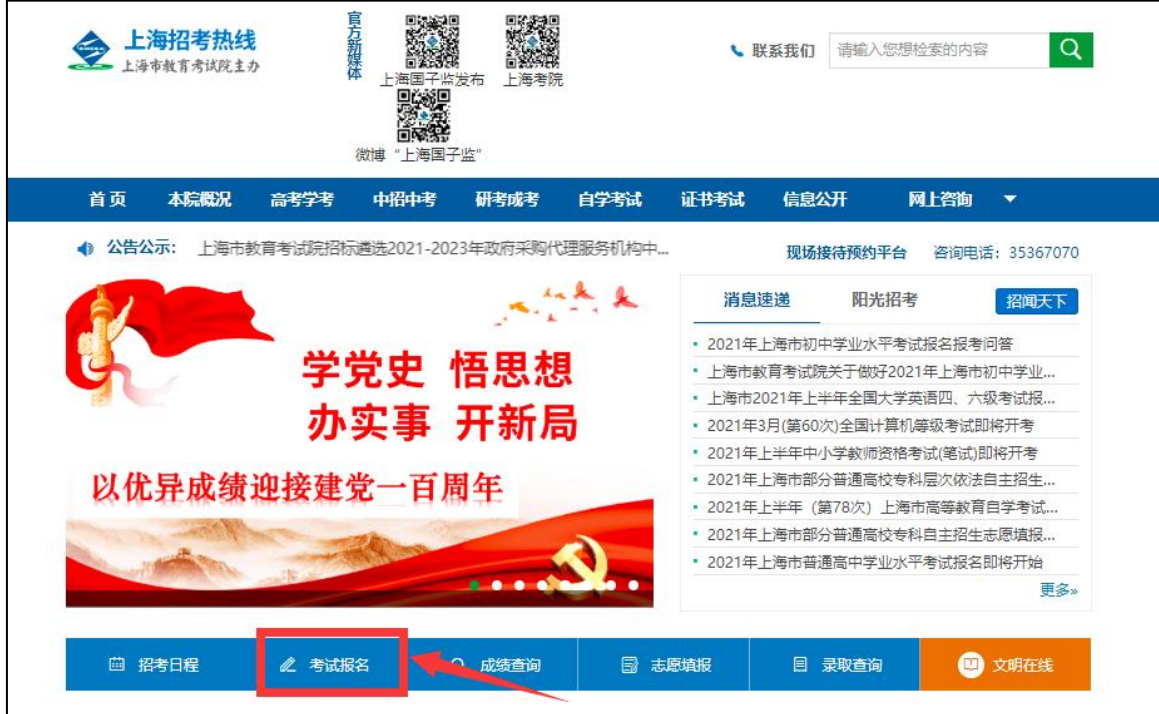

#### 三、点击"2024年上海市普通高校专科依法自主招生网上缴费系统"选项。

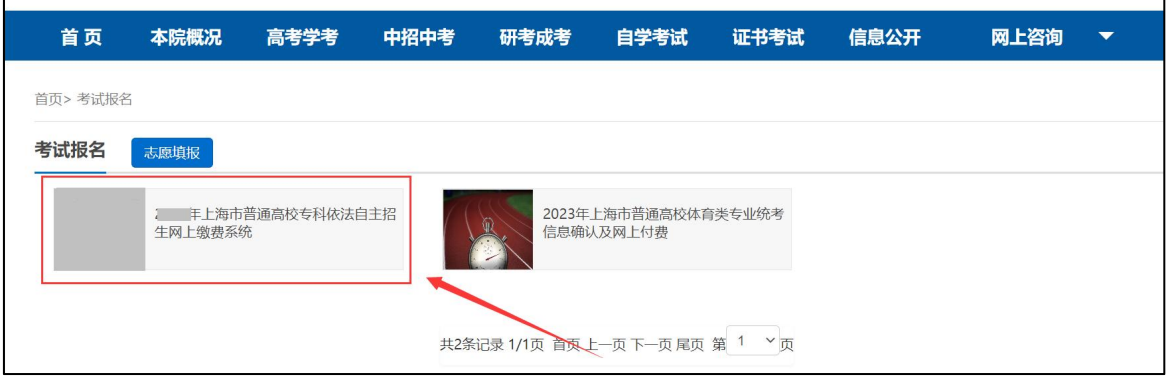

1. 选择线路,点击进入网上缴费系统。

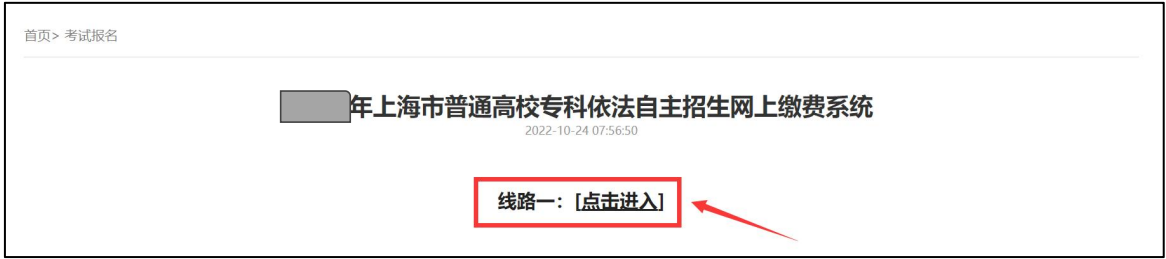

2. 进入上海市教育考试院在线收费系统,如下图:

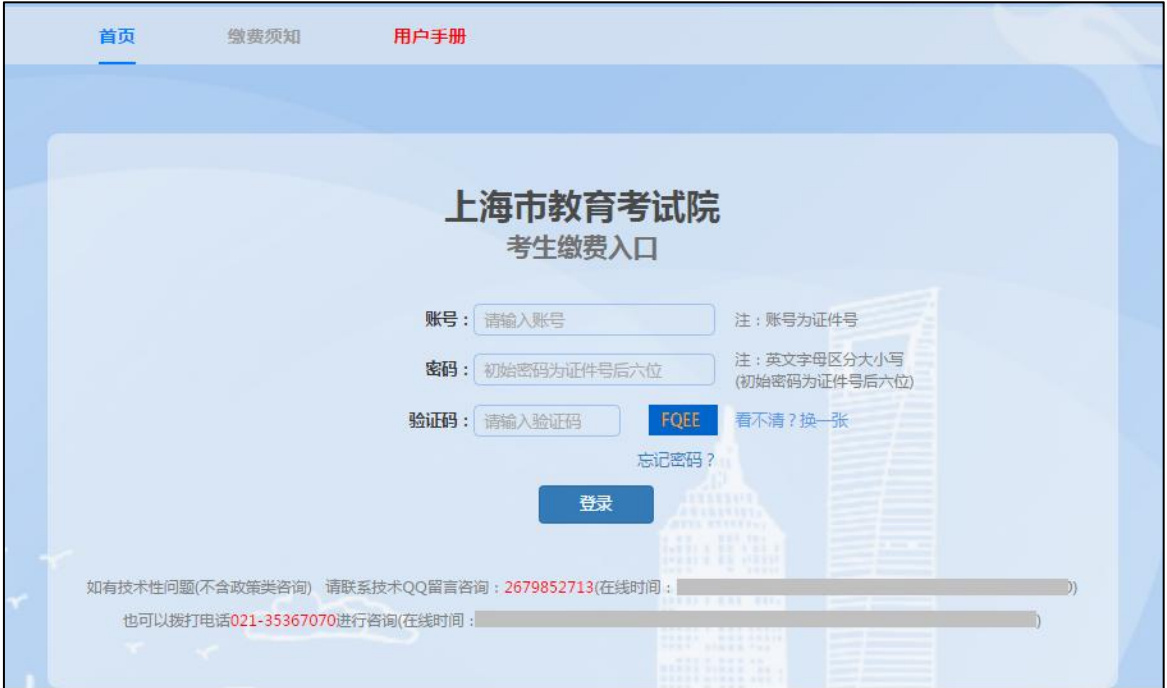

3. 依次输入账号(账号为证件号)、密码(初始密码为身份证后六位)、验证码,信息输入完 整后,点击"登录"按钮。如下图(图片内容仅供参考):

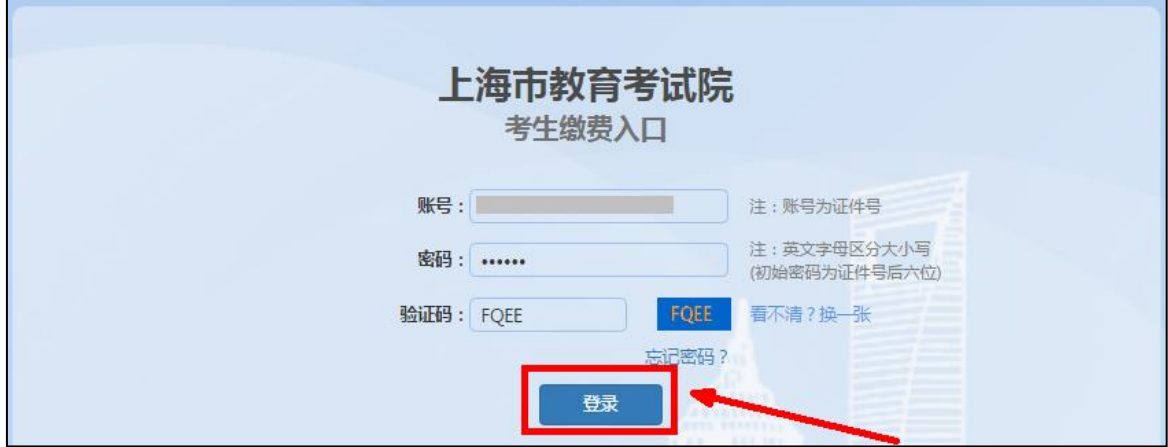

考生首次登录后,需要重新设置密码,密码格式为: 8-16 位字符,须包数字英文字母,英文 字母区分大小写,设置完成后,点击"确定",如下图所示:

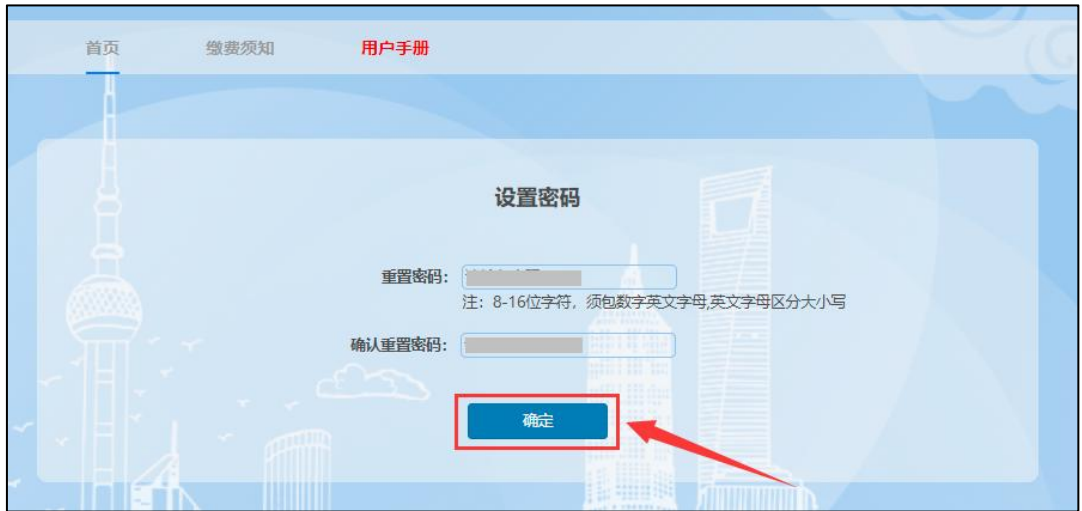

密码重置成功后,点击"回到登录页",使用新密码重新登录,如下图所示:

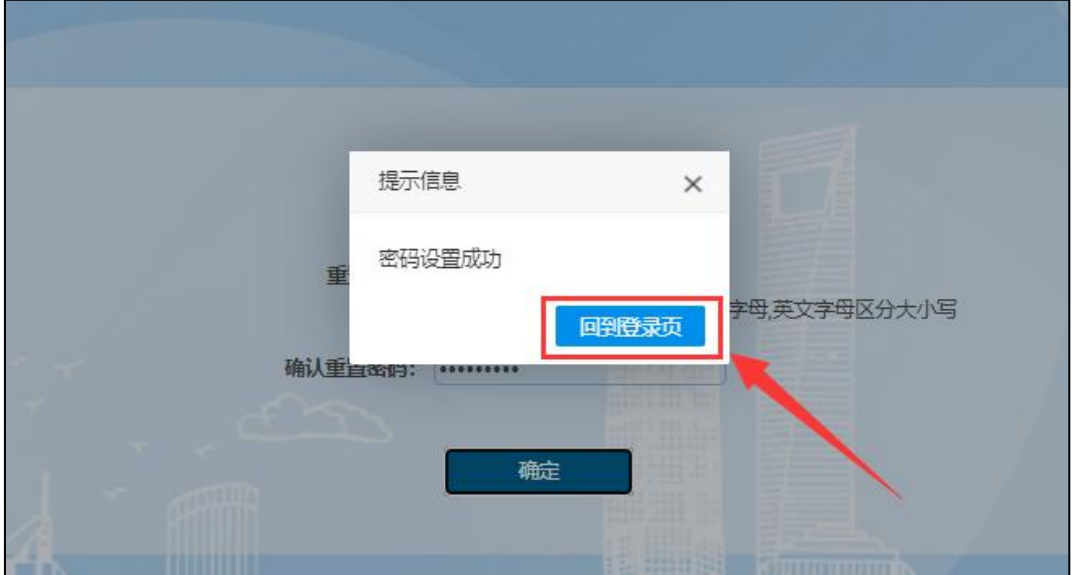

(1) 重新登录后, 进入缴费页面, 页面显示考生姓名、证件号、手机号等信息, 请考生仔

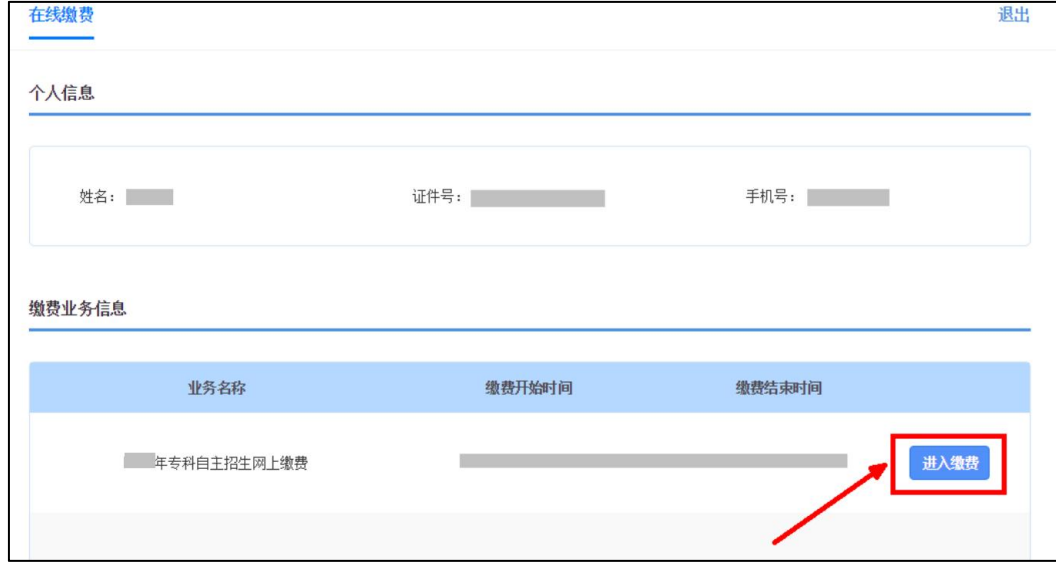

细核对个人信息,核对无误后,点击"进入缴费"按钮,如下图所示(图中内容只供参考):

(2)点击"进入缴费"后,页面显示缴费金额及缴费状态,点击"提交缴费"按钮进行网 上缴费,如下图所示(图中内容只供参考):

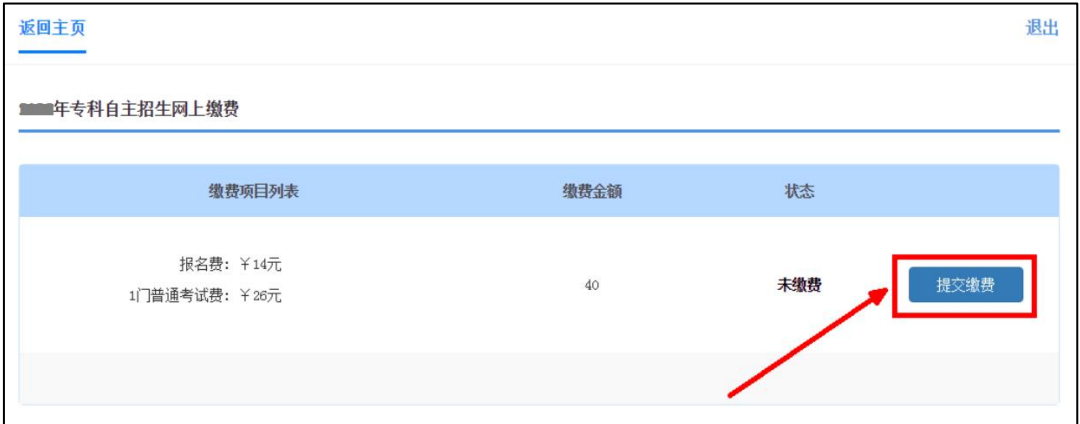

(3) 在弹出的缴费窗口(上海市一网通办公共支付平台)页面上,选择要使用的支付渠道后, 点击"确认支付"。请注意,不支持"微信零钱、支付宝余额"支付,必须绑定银行卡。如下图 所示(图中内容只供参考):

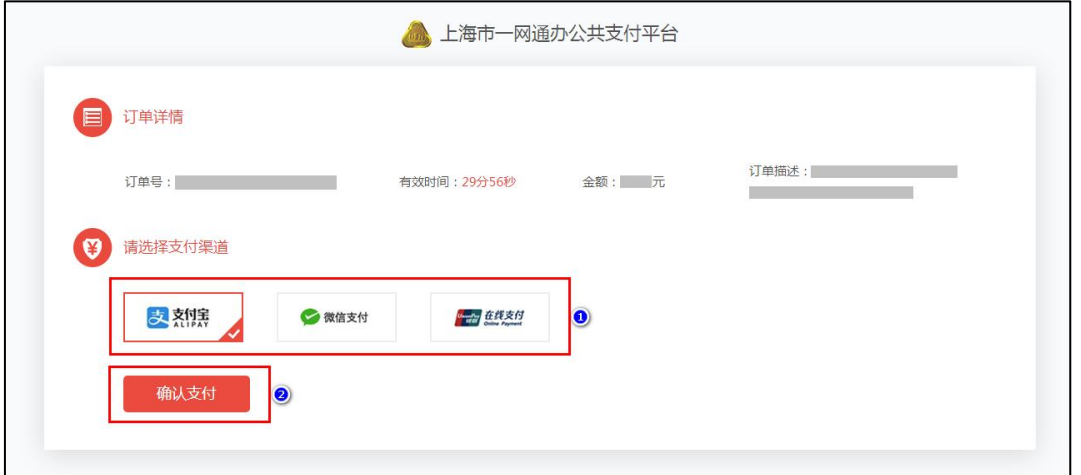

考):

(4) 在"上海市一网通办公共支付平台"上进行扫码支付。如下图所示(图中内容只供参

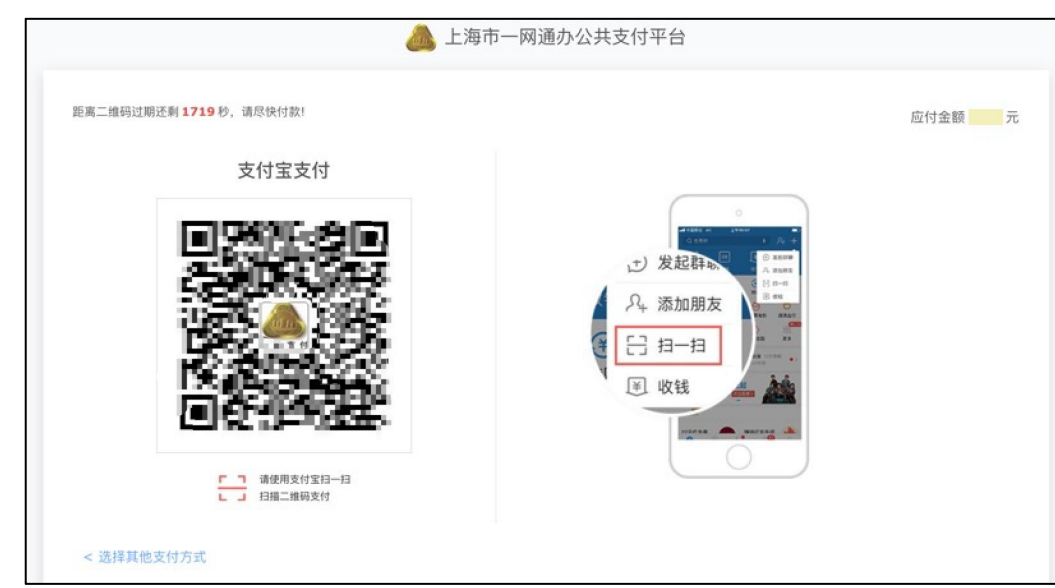

(5) 缴费成功后, 等待 5 秒左右, 跳转回缴费页面, 此时可查看缴费电子发票, 点击"查看 票据"。如下图所示(图中内容只供参考):

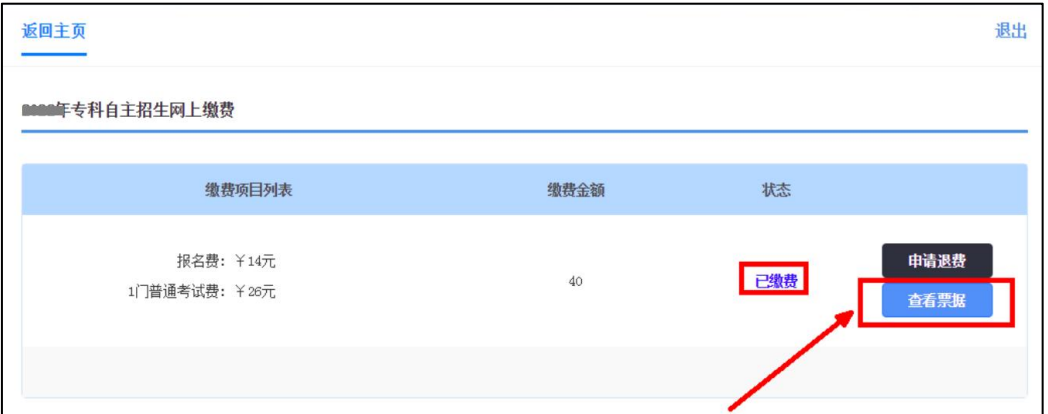

电子发票如下图所示(图中内容只供参考):

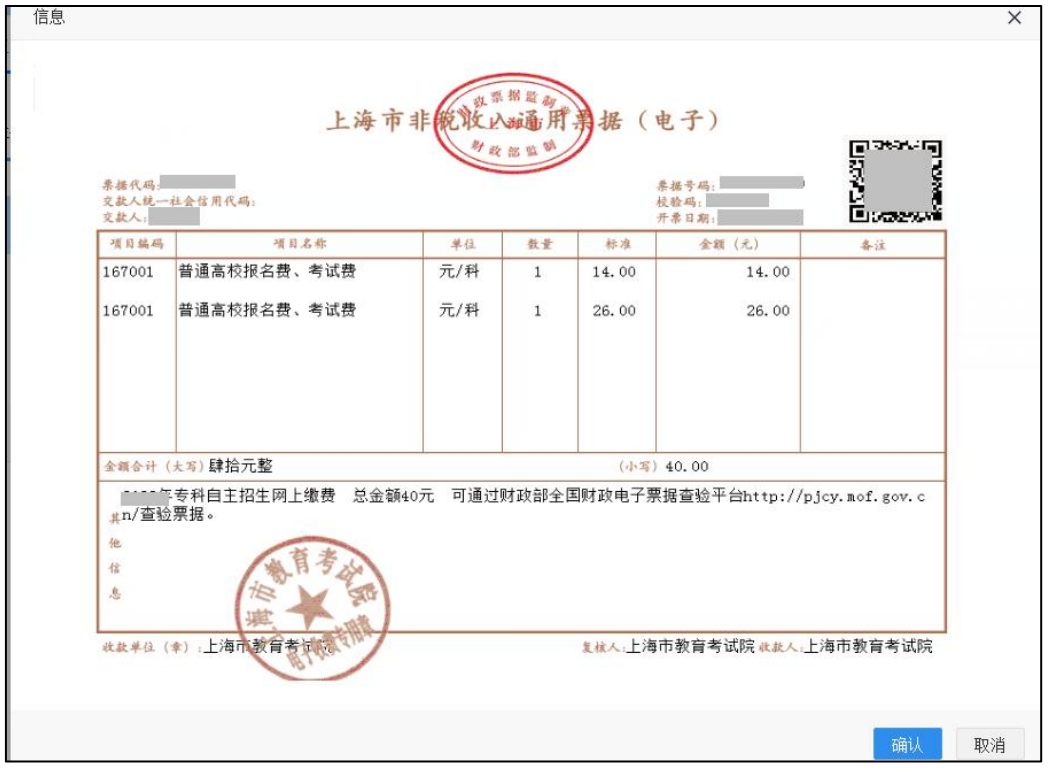

(6) 确认缴费成功后,点击右上角"退出"按钮,退出系统(为保证缴费成功,请考生退出

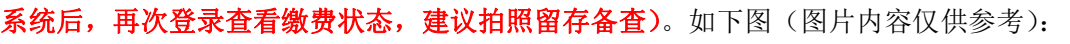

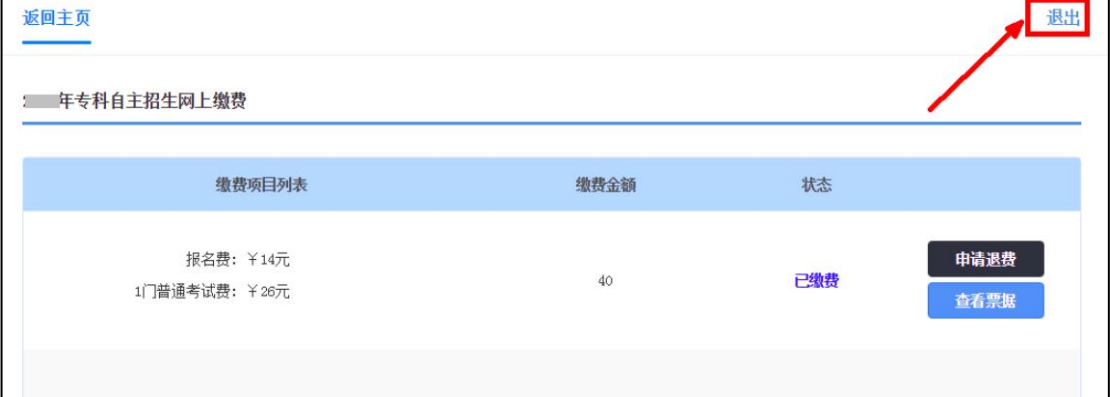

#### 常见问题解答

## **1.** 问:点击"确认缴费"按钮后,页面只有一个提示信息的弹框,并未弹出支付页面, 该怎么办?

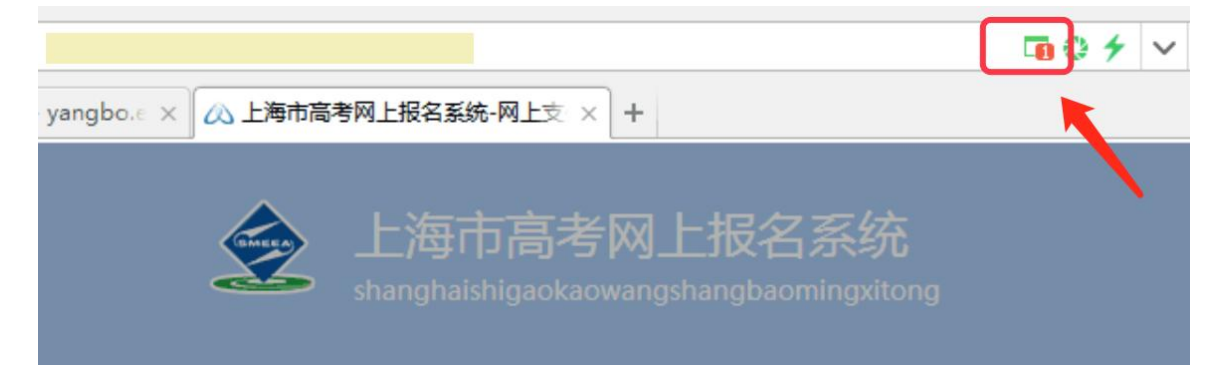

答:有些浏览器的安全设置会禁用弹窗提示,在网页地址栏输入框右上角点击弹窗提示警告 信息,然后点击"允许"。

## **2.** 问:在"上海市一网通办公共支付平台"上没有完成支付就退出,会进入什么状态? 如何继续缴费?

答: 在弹出"上海市一网通办公共支付平台"后,未完成支付就离开, 则会出现以下页 面。如果未关闭"上海市一网通办公共支付平台"弹窗,则可进入页面继续完成缴费程序; 如果已关闭,则根据提示点击"确定"按钮后,重新申请缴费。如下图(图片内容仅供参考):

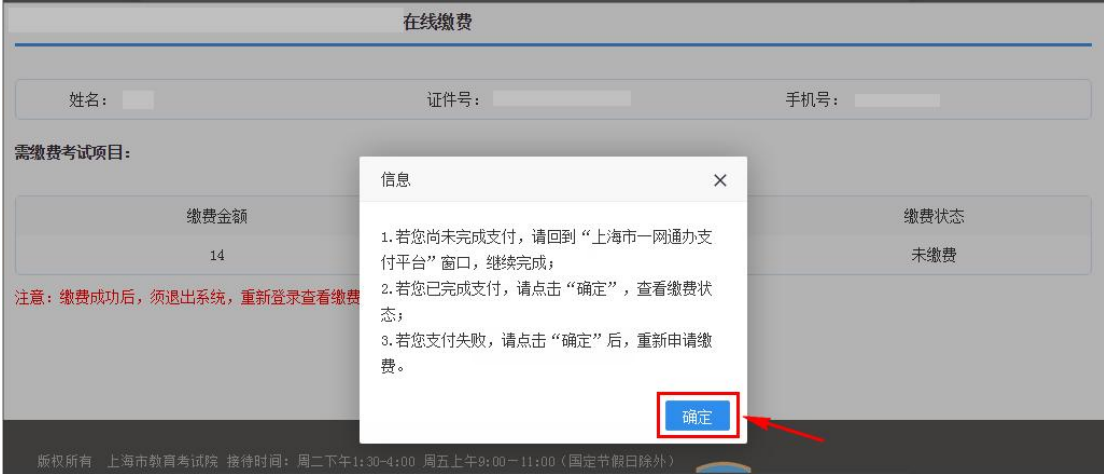

## 3. 问: 为什么在"上海市一网通办公共支付平台"上点击"确认支付"后,出现"订单 己关闭,无法支付"或者"二维码失效"的问题?

答:由于第一次支付时,考生多次点击选择支付方式,并且未在规定时间内(30 分钟) 完成付费,超时后"上海市一网通办公共支付平台"会撤销订单,导致无法再进行支付。出 现该问题时,考生可以联系技术支持 QQ 进行订单核实处理,或者第二天登录系统支付。

#### 4. 问: 已经付费成功了,系统却显示"未缴费",该怎么办?

答:出现这种情况的原因,可能是由于缴费后页面关闭或页面跳转失败导致。可以再次 登录系统、点击"缴费"按钮、系统会根据考生支付时的订单号进行核实缴费状态。

如果仍有问题,请在指定时间联系技术支持 **QQ**:**2679852713**(在线时间**: 2024** 年 **3** 月 **15** 日 **9:00-20:00**、**3** 月 **16** 日 **9:00-15:00**)。

也可拨打电话 **021-35367070** 进行咨询(在线时间**: 2023** 年 **3** 月 **15** 日 **9:00-11:00**、 **13:30-16:00**;**3** 月 **16** 日 **9:00-11:00**、**13:30-15:00**)。